## <span id="page-0-0"></span>**Veranderingen, differentiëren en de HP Prime**

De HP PRIME kan je behulpzaam zijn bij berekeningen aan veranderingen en differentiëren.

**Loop eerst van het practicum 'Basistechnieken en de HP PRIME' de delen 'grafieken tekenen' en 'tabel maken' door.**

**Loop daarna van het practicum 'Functies en de HP PRIME' het deel 'functies combineren' door.**

**Inhoud**

- **[Tabel met toenamen van een functie maken](#page-1-0)**
- **[dy/dx bij een waarde van x berekenen](#page-2-0)**
- **[De afgeleide functie tekenen via differentiequotiënt](#page-3-0)**
- **[De afgeleide functie tekenen via differentiaalquotiënt](#page-4-0)**

## <span id="page-1-0"></span>**Tabel met toenamen van een functie maken**

Je gaat een tabel met toenamen maken van de functie  $f(x) = 3x^4 - 6x^2 + 3$  op het interval [-2,2] en met stapgrootte 0,5. Het gaat als volgt:

- Open de functie applicatie en voer  $F1(X) = 3X^4 6X^2 + 3$  in.
- Bedenk dat je om de toename te berekenen, steeds een functiewaarde en zijn 'vorige' functiewaarde van elkaar moet aftrekken. Voer daarom  $F2(X) = F1(X) - F1(X - 0.5)$  in.
- Pas de vensterinstellingen zo aan dat je een goed beeld hebt van hoe de functies lopen.
- Bekijk de tabel van F1(X) met  $\frac{\text{Num}}{\text{L}_\text{Setup}}$ .

**[▲](#page-0-0)**

- Zet de stapgrootte van deze tabel op 0.5. Doe dit door bij de ìnstellingen van de tabel (via **Shift**) en Num al ) de
- stapgrootte op 0.5 te zetten. Ga nu terug naar de tabel. Blader door de tabel heen, controleer de onderstaande waarden en neem de overige waarden over:

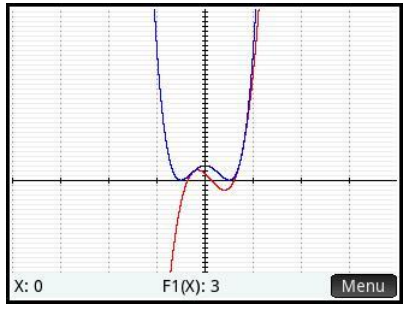

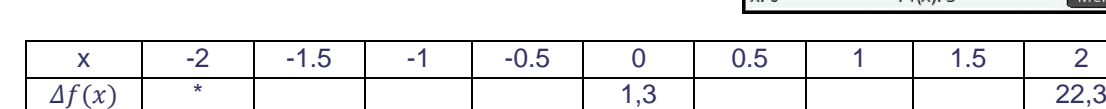

\* Voor de berekening van  $\Delta f(x)$  bij x=2, heb je  $f(-2,5)$  nodig. Omdat het interval bij -2 begint, hoef je deze waarde niet in te vullen. Je hoeft immers niet buiten het interval te rekenen.

## <span id="page-2-0"></span>**dy/dx bij een waarde van x berekenen**

De volgende omschrijvingen betekenen allemaal hetzelfde:

- De helling van de grafiek van f(x) in een bepaald punt;
- $\bullet$  Het hellingsgetal of de hellingwaarde van een functie f(x) voor een bepaalde waarde van x;
- $\bullet$  Het differentiaalquotiënt van een functie  $f(x)$  voor een bepaalde waarde van x;
- De afgeleide voor van een functie f(x) voor een bepaalde waarde van x;
- dy/dx of df(x)/dx van een functie f(x) voor een bepaalde waarde van x.

Hier ga je de functie  $F(X) = X^3 - 4X$  gebruiken en de afgeleide berekenen voor X=3.

De berekening kan met het rekenmachinescherm of met het grafiekenscherm.

Met het rekenmachinescherm:

- Ga naar het homescherm.
- Gebruik de toets voor de sjablonen en kies het sjabloon voor de afgeleide. Op de blauwe achtergrond hiernaast.
- Vul de gegeven waarden in zoals hiernaast. Let op: in de noemer vul je in dat je de afgeleide naar X voor X=3 wil berekenen! Het differentiaalquotiënt van f(x) is voor x=3 dus gelijk aan 23.

Ook met het grafiekenscherm kan de afgeleide worden weergegeven:

- Open de symbolische editor van de functie applicatie met Symbol
- $\cdot$  Verwijder eventuele eerdere invoer met  $\frac{\text{Suff}}{\text{Cov}}$  en  $\frac{\text{Esc}}{\text{Cov}}$
- Voer de functie  $F1(X) = X^3 4X$  in.
- Zet de cursor bij F2(X) en gebruik het sjabloon voor de afgeleide (net als hierboven) en voer in zoals in het scherm hiernaast, nu in de noemer X=X invullen, daarmee gaaf je aan dat je de afgeleide naar X wil berekenen voor X is gelijk aan "de waarden op de X-as" oftewel weer X.
- Bekijk nu de grafiek en wandel met de cursor over F2(X) om de waarden van de afgeleide voor verschillende waarden van X te kunnen zien.

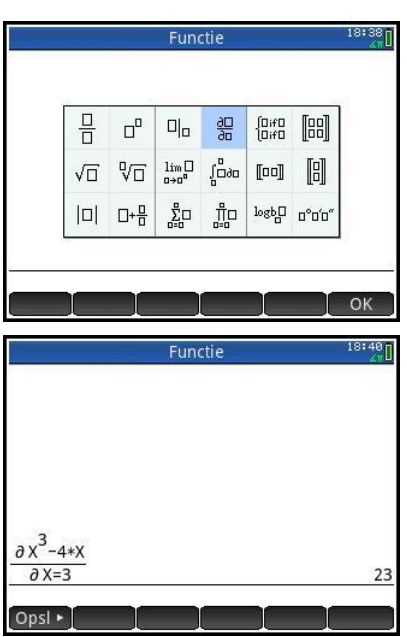

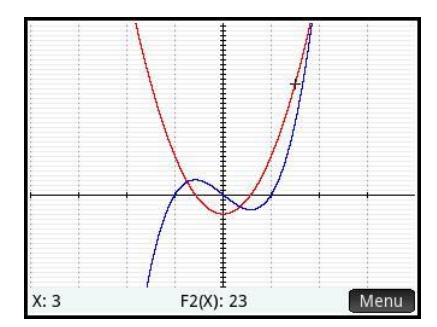

**[▲](#page-0-0)**

## <span id="page-3-0"></span>**De afgeleide functie tekenen via differentiequotiënt**

Je kunt ook direct je grafische rekenmachine een goede benadering van de hellinggrafiek laten tekenen. Daartoe laat je hem voor willekeurige x het differentiaalquotiënt benaderen door een differentiequotiënt op het interval [x;x+0,001 ] en daarvan een grafiek maken.

Via het grafiekenscherm:

- Definieer de functie  $F1(X) = X^3 4X$ .
- Definieer de benadering van de afgeleide functie. Gebruik de breuk uit de sjablonen en vul in zoals hiernaast.

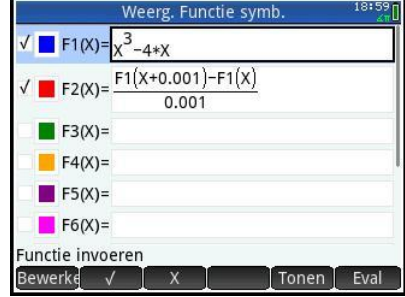

**[▲](#page-0-0)**

<span id="page-4-0"></span> $\overline{\phantom{a}}$